## **Для начала обновления ПО требуется подготовить** :

a) скачать файл программного обеспечения **World Vision Т65 и Т65М**

b) [разархивировать](https://wvclub.net/forum/index.php?topic=3293.0) [файл](https://wvclub.net/forum/index.php?topic=3293.0) пр[ошив](https://wvclub.net/forum/index.php?topic=3293.0)ки с [разрешением](https://wvclub.net/forum/index.php?topic=3293.0) **[.](https://wvclub.net/forum/index.php?topic=3293.0)abs** из архива **.rar**

с) подготовить USB накопитель с файловой системой **FAT 32** и перенести в корневую директорию

накопителя файл прошивки с расширением **.abs**

d) вставить USB накопитель в разъем USB находящийся в корпусе на лицевой панели

Далее перейти по пунктам графического меню : **Внешний носитель - кнопка пульта OK - Обновление через USB - кнопка пульта OK** 

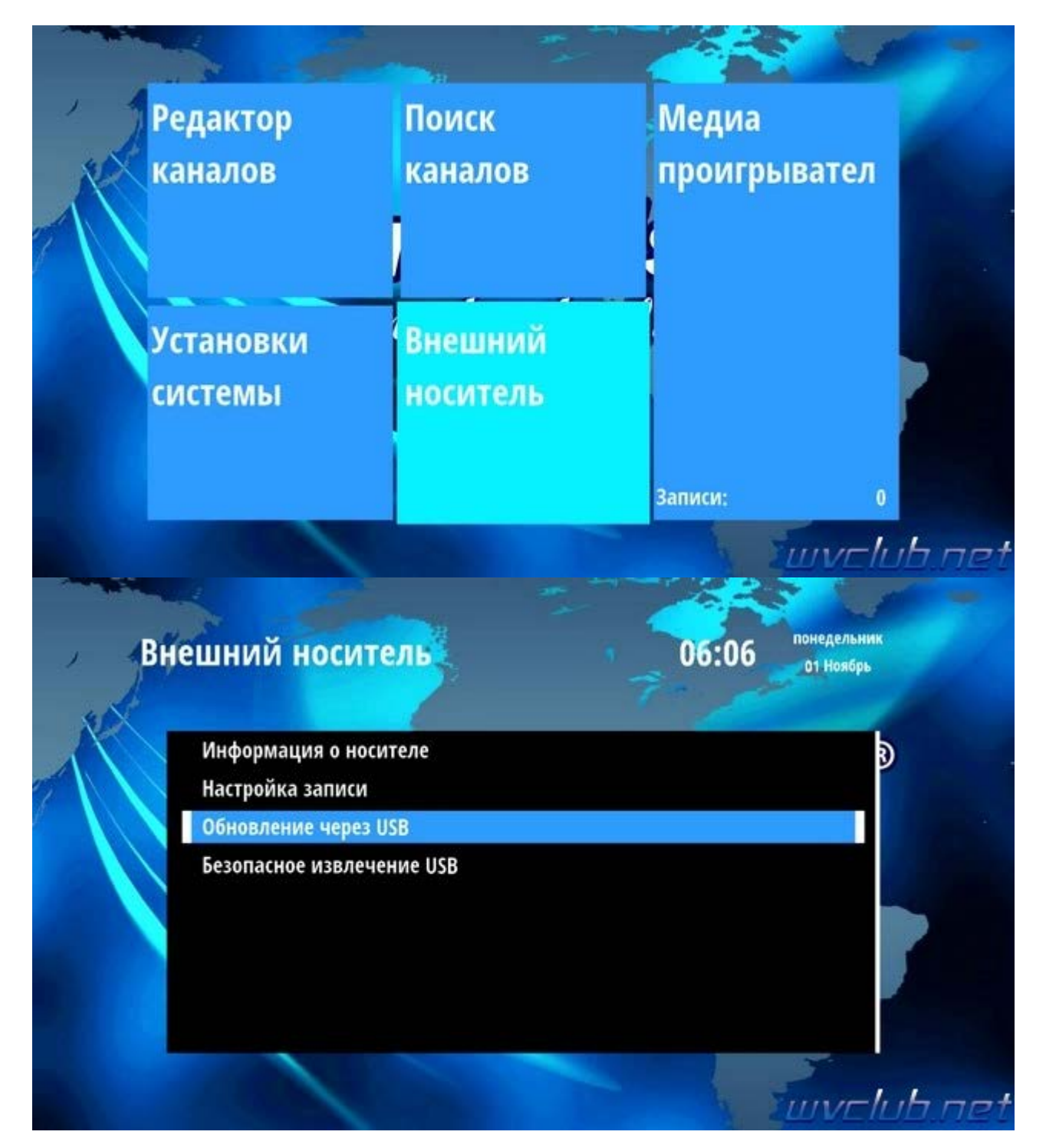

- **Режим обновления - AllCode** 

- **Файл обновления** - имя должно совпадать с файлом обновления который вы положили на USB накопитель , расширение **.abs**

- **Начать** выделив данную строку ( ещё раз убедились что у Вас все пункты выбраны правильно ) -

нажимаем кнопку пульта **ОК** чтобы подтвердить старт обновления .

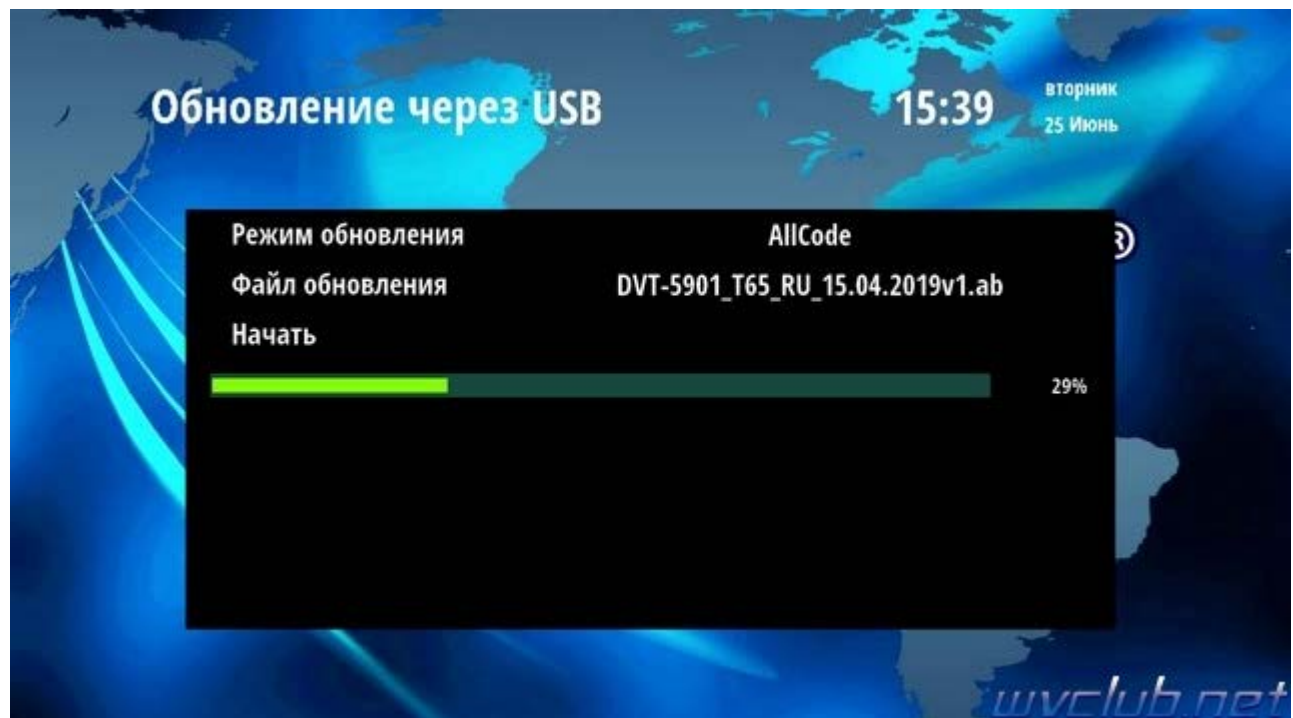

Получаем предупреждение : **Внимание! Не извлекайте устройство до окончания обновления.**

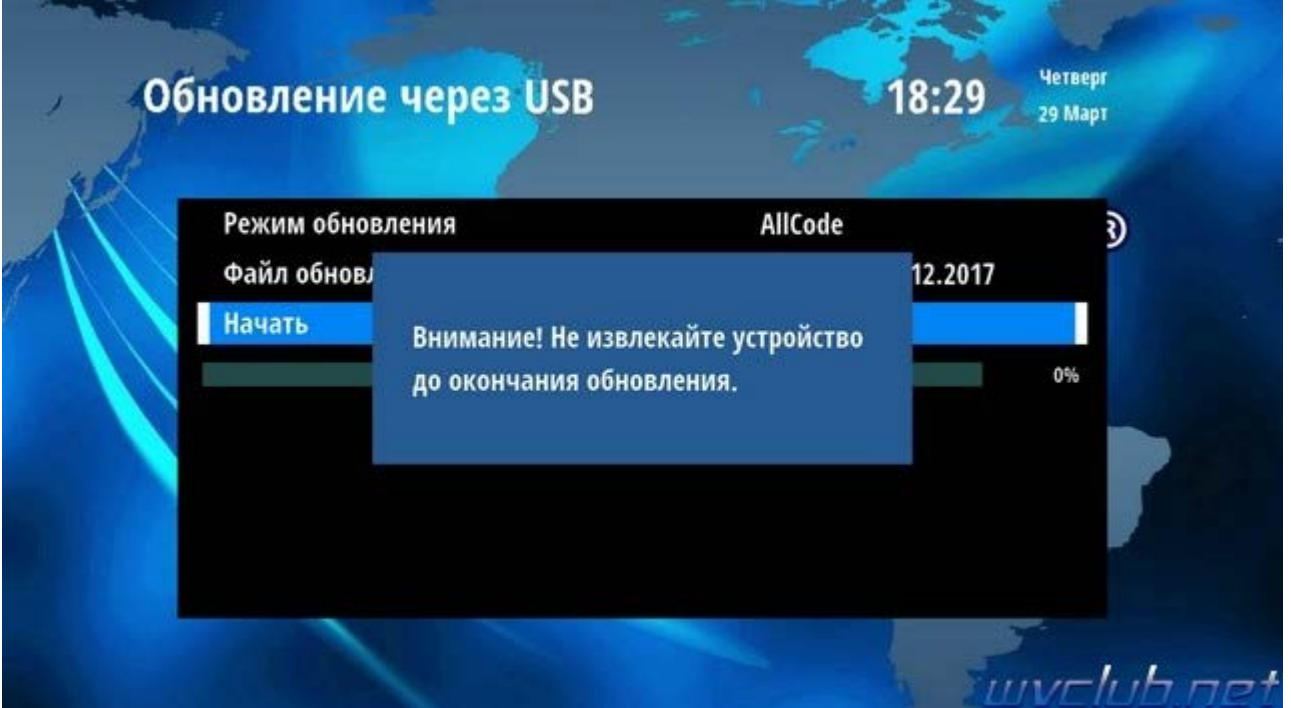

Далее ещё одно графическое сообщение которое требует подтверждение пользователем : **Внимание! После обновления все пользовательские настройки будут удалены. Если согласны нажмите -ОК**подтверждаем нажав **OK**

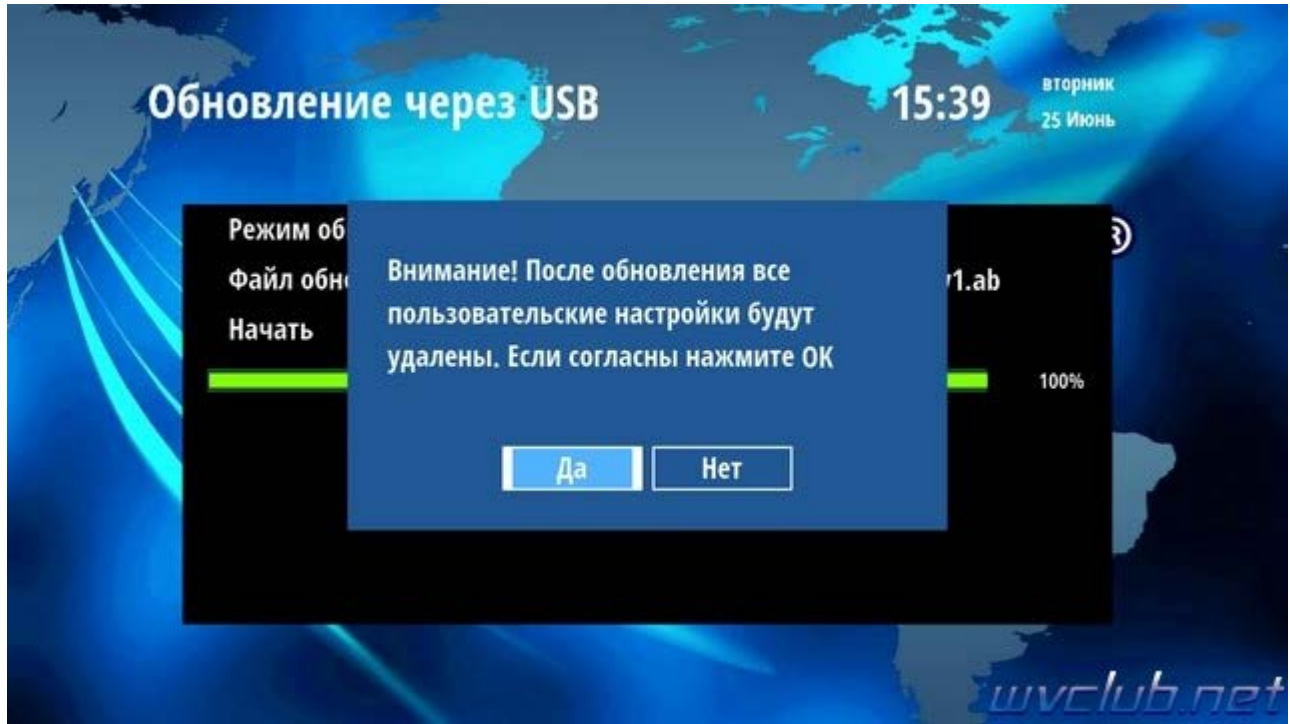

Далее откладываем пульт ДУ в сторонку и ожидаем окончания процесса обновления программного обеспечения , за прогрессом обновления можно следить на экране ТВ.

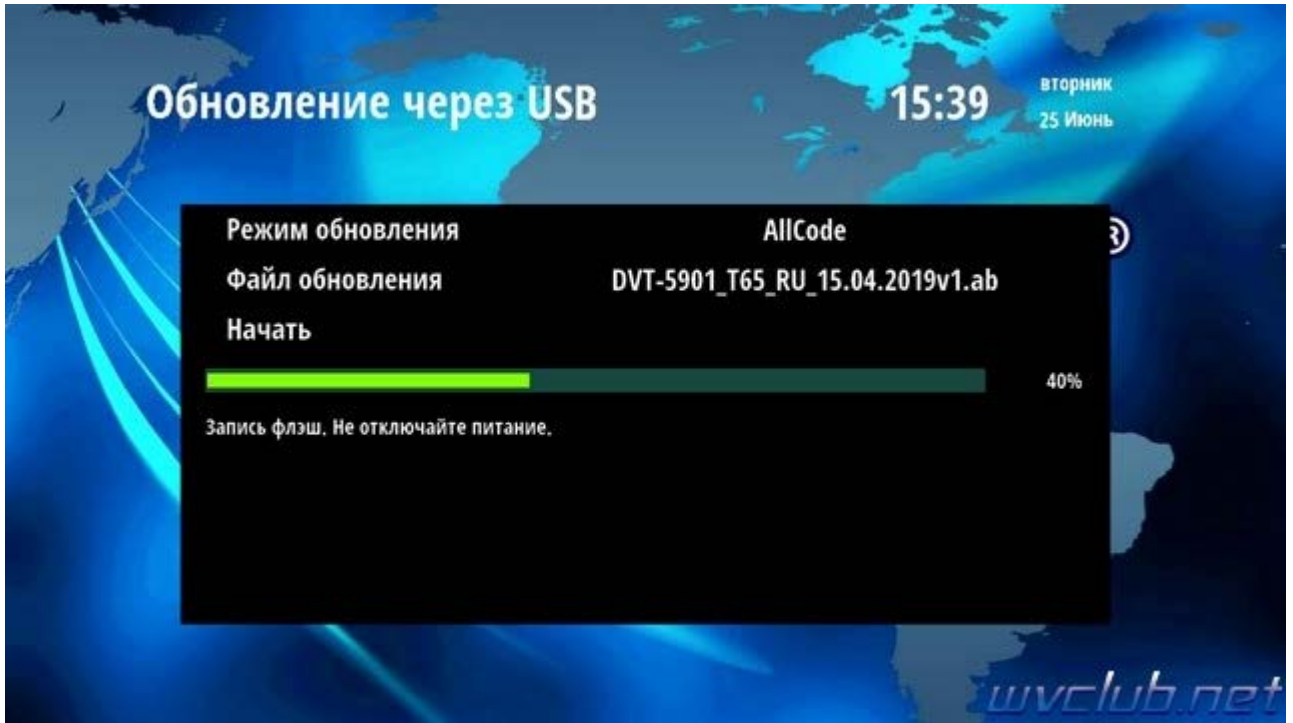

**Во время обновления запрещается отключать приемник от сети электропитания и вынимать USB накопитель до окончания завершения обновления !**

По завершению обновления приемник сам перезагрузится в рабочее состояние , после чего процесс обновления можно считать оконченным .

Информация о установленной версии ПО находится по пути графического меню : **Установки системы кнопка пульта OK - Информация**

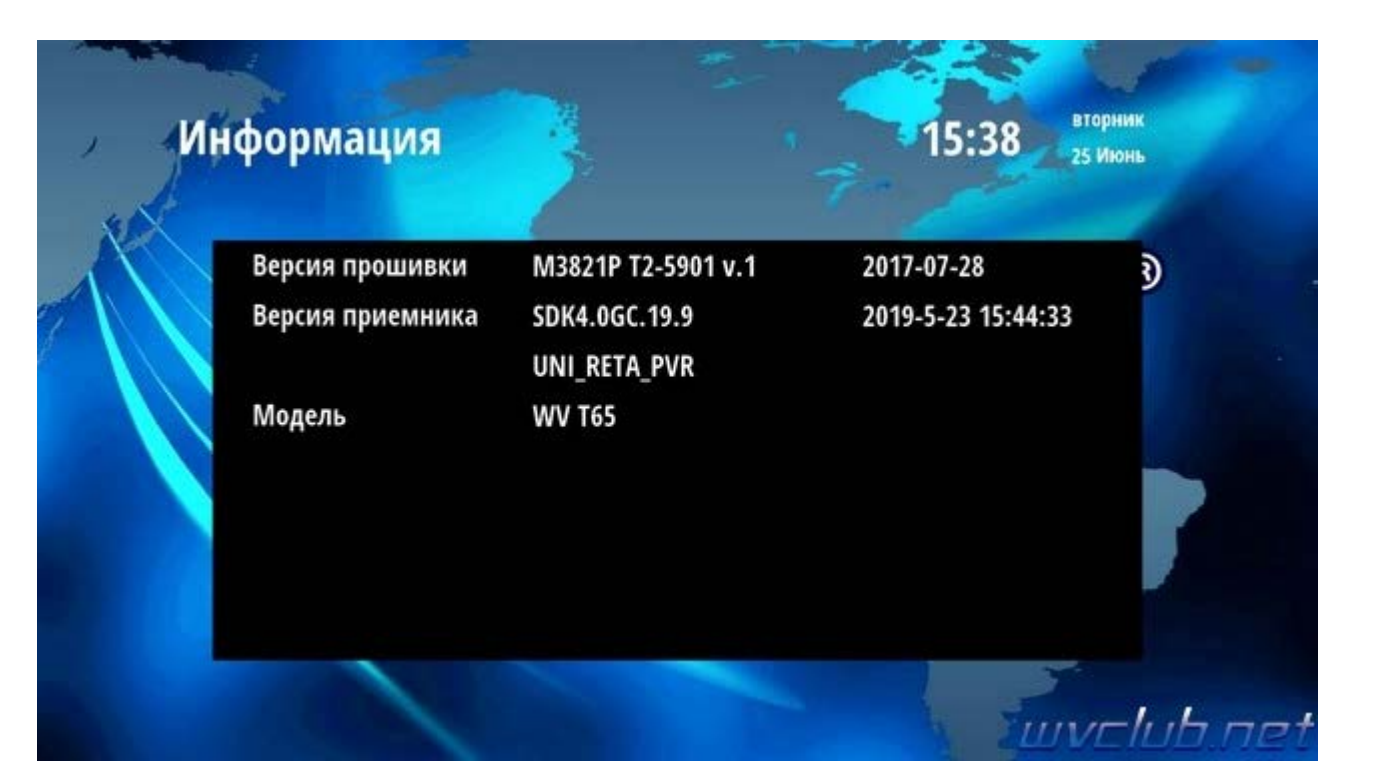